## **Creating a realistic shadow**

When we create a composite image, we cut out different elements and place them in our composite often without matching shadows, so our cut-out can look like it is just floating on top. To help anchor our cut-out we can create a shadow to match the shadows in our background.

 Here I have two images a cement background and an old boot.

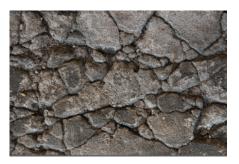

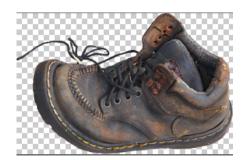

- 2. To move the Boot onto the background, you can select all (Ctrl+A) then Ctrl+C to copy then on the background layer select Ctrl+V to paste the boot and rename the layer Boot.
- 3. Click on the Layer Style icon at the bottom of the Layers Pallett.
- 4. In the Layer Styles dialog select >Blending Options>Drop Shadow and use similar settings to those shown. Click OK

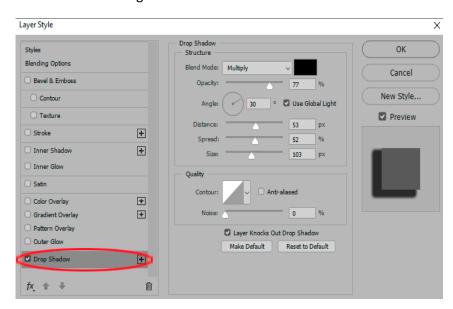

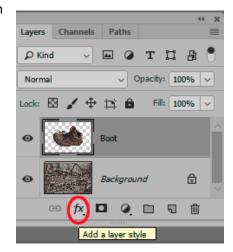

 Next we will move the shadow we have created onto a layer of its own. Right click on the layer effects icon on the boot layer.

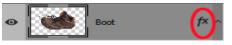

- 6. Select Create Layer and click OK. This will have created a new layer containing your shadow. Rename this layer Shadow.
- 7. With the shadow layer selected click Ctrl+T on the keyboard or select >Edit>Free Transform to bring up the transform tool. With your mouse inside the

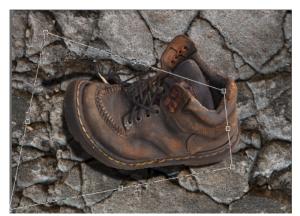

8. Grab the corner handles and distort the shadow as shown.

Transform box right click and select Distort.

Now we blur this shadow, select
 >Filter>Blur>Gaussian Blur and use a radius of 50
 pixels. Click on the eye on the left of the shadow layer and see the difference.